Institut für Kartografie und Geoinformation ETH Zürich

Cartography Lab Herbstsemester 2013 Praktikumsdauer: 7 Monate Technischer Bericht Abgabe: 09.11.2013

# Interaktive Projektübersichtskarte

Übersicht über die Projekte der Firma nateco mittels einer digitalen Karte

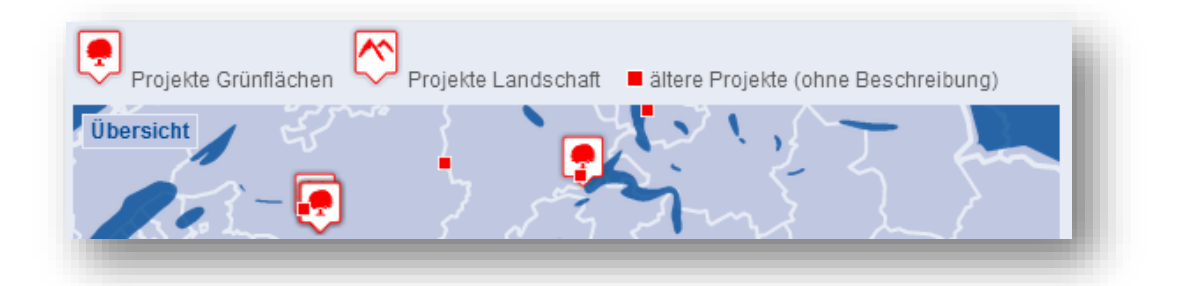

Martina Köhli (06-111-488) Mühlegasse 27, 3283 Kallnach martina.koehli@uzh.ch Mobil: 079 726 22 76 MSc in Geography (5. Semester)

Leitung: Prof. Dr. Lorenz Hurni

Betreuung: Stefan Räber

### 1 INHALT

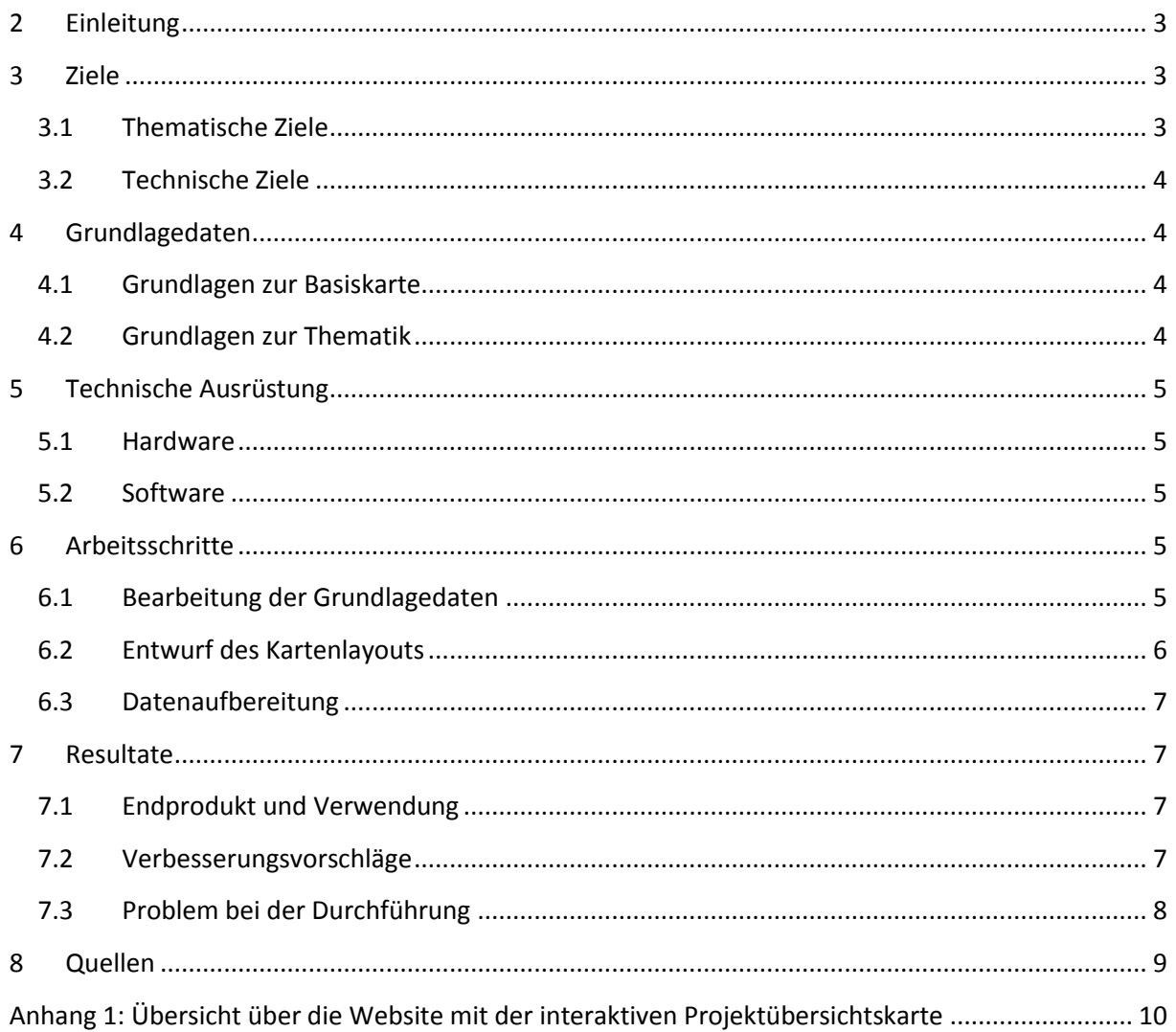

### <span id="page-2-0"></span>2 EINLEITUNG

Die Firma nateco führt auf ihrer Website eine statische Übersichtskarte (PDF-Format, siehe Abbildung 1), die aufzeigt wo überall in der Schweiz sie bereits Projekte durchgeführt hat. Bisher wurden diese Karte und die zu den Projekten gehörenden Beschreibungen separat voneinander auf der Website aufgeführt. Mit einer interaktiven Karte sollen diese Informationen nun miteinander verknüpft, dynamischer präsentiert und benutzerfreundlicher aufbereitet werden. Dafür soll im Rahmen des Cartography Lab eine Lösung gefunden und umgesetzt werden.

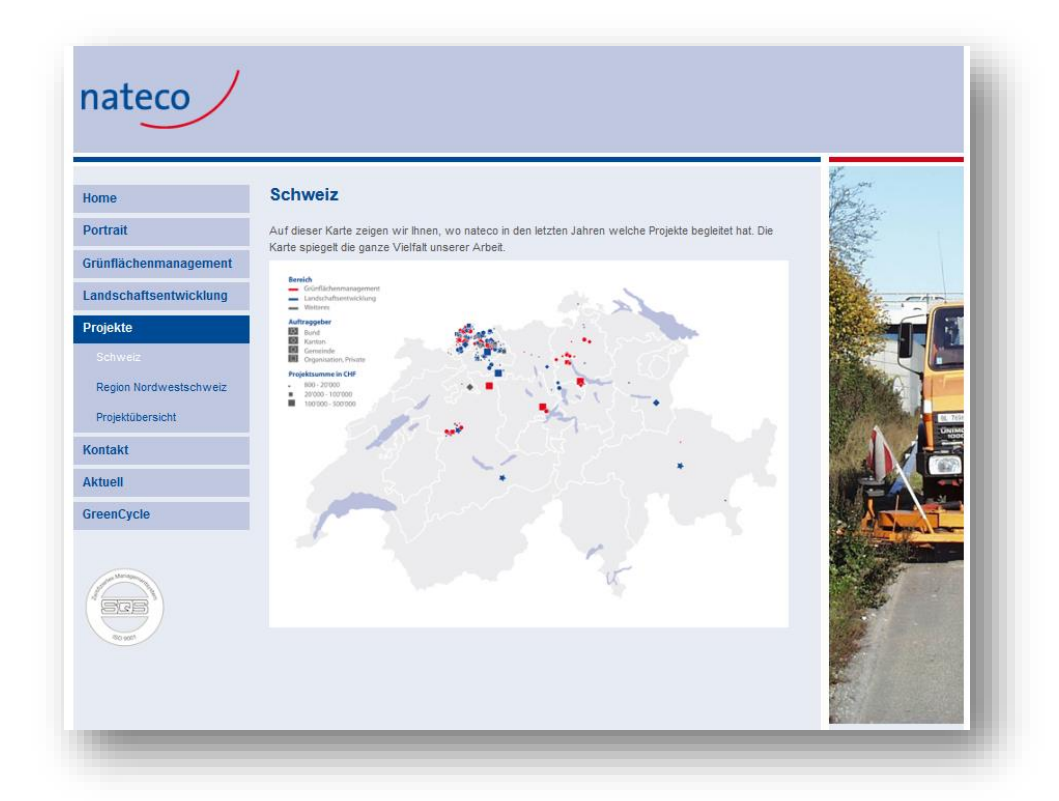

*Abbildung 1: Ausschnitt aus der alten Version der Website mit der Projektübersichtskarte von nateco (Quelle[: http://na](http://nateco.ch/index.php?option=com_content&view=article&id=52&Itemid=51)[teco.ch/index.php?option=com\\_content&view=article&id=52&Itemid=51,](http://nateco.ch/index.php?option=com_content&view=article&id=52&Itemid=51) Zugriff: 05.06.2013, veraltet)*

In Abbildung 1 ist ein Ausschnitt aus der alten Version der Website zu sehen. Unter dem Register Projekte wurde jeweils die statische Karte angezeigt. Durch die Navigation zum darunterliegenden Register Projektübersicht und der Auswahl aus einer Liste, wurden Informationen zu einzelnen Projekten angezeigt. Die Karte mit den Projekten und die Beschreibungen dazu wurden demnach separat geführt.

### <span id="page-2-1"></span>3 ZIELE

### <span id="page-2-2"></span>3.1 THEMATISCHE ZIELE

Die Karte soll es dem Besucher der Website von nateco erlauben eine Übersicht über die Projekte, deren Inhalt und deren geographische Verteilung in der Schweiz zu erhalten. Wie in Abbildung 1 zu sehen ist, mussten Personen, die sich für einzelne Projekte interessierten, welche sie möglicherweise auf der Karte gesehen hatten, zuerst zu einem anderen Register navigieren um diese Informationen zu erhalten. Mit der Umsetzung des Cartography Lab soll es möglich gemacht werden, dass direkt in der Karte das gewünschte Projekt gewählt werden kann und dazu sogleich eine Projektbeschreibung erscheint. Die interaktive Karte muss zudem schnell verständlich und leicht zu bedienen sein, da von den Besuchern der Website keine speziellen Kenntnisse vorausgesetzt werden können.

Die Farbwahl und das Design der Karte sind bis zu einem gewissen Grad vorgegeben. Diese müssen zum Logo der Firma und zum Design der Homepage von nateco passen. Die Karte soll zudem möglichst schlicht und nicht überladen erscheinen, da kein komplexer Sachverhalt dargestellt wird.

### <span id="page-3-0"></span>3.2 TECHNISCHE ZIELE

Damit die Firma nateco in Zukunft die interaktive Karte selbst bearbeiten und erweitern kann, müssen Software und Hardware gewählt werden, die dort in Gebrauch sind. Für die Aufbereitung der Basiskarte wird ein GIS-Programm benötigt. Für die Programmierung der interaktiven Karte braucht es einen Texteditor. Und die interaktive Karte selbst wird mit einem Kartendienst erstellt.

Zusätzlich muss noch eine Tabelle mit allen Projektbeschreibungen und deren Koordinaten angelegt werden. Diese Informationen sollen so in den Code integriert werden, dass es mithilfe einer Anleitung auch für Personen, welche sich nicht mit HTML und JavaScript auskennen, möglich ist, Projekte auf der Karte zu ergänzen.

Die nateco-Homepage ist mit Joomla aufgebaut. Die interaktive Karte muss so erstellt werden, dass sie dort leicht integriert werden kann. Der Karte steht aufgrund des Aufbaus der Homepage eine Breite von 580 px zur Verfügung.

### <span id="page-3-1"></span>4 GRUNDLAGEDATEN

#### <span id="page-3-2"></span>4.1 GRUNDLAGEN ZUR BASISKARTE

Die Grundlagen für die Basiskarten wurden so gewählt, dass für die Firma nateco keine Lizenzgebühren anfallen. Die Landesgrenzen der Schweiz stammen aus dem Datensatz swissBOUNDARIES<sup>3D</sup> (swisstopo 2013). Für die Kantonsgrenzen werden die über den Kartendienst Google Maps (Javascript API V3) zur Verfügung stehenden Kantonsgrenzen (administrative.province) verwendet. Die Seen stammen aus der Pixelkarte 1000 (swisstopo 2012).

### <span id="page-3-3"></span>4.2 GRUNDLAGEN ZUR THEMATIK

Die alte Projektübersichtskarte lag nur noch als PDF vor. Deshalb konnten die einzelnen Punkte nur schwer den Projekten zugewiesen werden. Die einzelnen Projekte wurden deshalb neu verortet, so dass die Koordinaten wieder bekannt waren. Die Beschreibungen und die Fotos zu den einzelnen Projekten konnten von der bisherigen Website übernommen werden. Zu den Projekten mussten gewisse Attribute ergänzt werden, die für die Darstellung in der Karte relevant sind. Es wurde erfasst ob das Projekt zum Geschäftsbereich Grünflächen oder Landschaft gehört und welches der folgenden Verben am besten auf das Projekt zutrifft: *erleben*, *pflegen* oder *nutzen*. Diese drei Begriffe gehören zum Marketingkonzept von nateco und beschreiben wie die Landschaft genutzt wird, oder in Bezug auf die Projekte, was diese beabsichtigen.

### <span id="page-4-0"></span>5 TECHNISCHE AUSRÜSTUNG

#### <span id="page-4-1"></span>5.1 HARDWARE

Zur Erstellung der Karte ist keine spezielle Hardware nötig. Für alle Arbeitsschritte wurde ein Laptop ASUS S56CM-XX070H verwendet.

#### <span id="page-4-2"></span>5.2 SOFTWARE

Es wurde nur Software verwendet, die den Mitarbeitern von nateco auch zur Verfügung steht. Für die Generalisierung und die Aufbereitung der Grundlagedaten wurde *ArcGIS 10.1* von Esri verwendet. Die Projekte wurden mit *Quantum GIS* (QGIS) Version 1.8.0-Lisboa verortet. Die Informationen zu den einzelnen Projekten wurden in einer *Microsoft Excel 2013* Datei festgehalten. Der HTML-, JavaScript- und CSS-Code wurde mithilfe des Texteditors *Notepad++* (Version 6.2.3) verfasst. Für die interaktive Karte wurde die Google Maps JavaScript API v3 verwendet.

### <span id="page-4-3"></span>6 ARBEITSSCHRITTE

#### <span id="page-4-4"></span>6.1 BEARBEITUNG DER GRUNDLAGEDATEN

Damit die Schweiz aus der Karte hervorsticht, wurde ein Rahmen um die Landesgrenze gelegt. Dazu wurden zuerst die Landesgrenzen (Shapefile) generalisiert. Dies geschah mithilfe der *Simplify Polygon* Funktion (ArcGIS 10.1). Danach wurde ein 2 km Puffer um das Polygon gelegt. Dieses wiederum wurde dann dazu verwendet ein Rechteck, welches weit über die Landesgrenzen hinaus reicht, zu schneiden. So entstand ein Clip für die Schweiz, der bewirkt, dass diese in der Karte deutlich hervortritt (siehe Abbildung 2). Der Puffer wurde erstellt, damit die Landesgrenzen, welche durch den Kartendienst dargestellt werden, dennoch sichtbar bleiben. Im JavaScript-Code wurde definiert, dass der Nutzer nur begrenzt über die Schweizergrenze hinaus navigieren kann. So wird er das Rechteck aus welchem die Schweiz ausgeschnitten wurde, nicht bemerken.

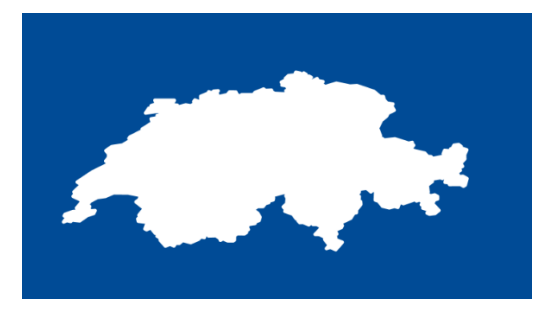

*Abbildung 2: Der Rahmen welcher in die Karte eingebunden wurde.*

Die Seen lagen als Raster vor, weshalb sie zuerst in eine Vektordatei (Shapefile) konvertiert werden mussten (*Raster to Polygon*, *ArcGIS 10.1*). Danach wurden sie generalisiert (*Simplify Polygon, ArcGIS 10.1)* und kleine Gewässer wurden gelöscht. Es wurden zwei verschiedene Grade der Generalisierung gewählt, da ab der zweiten Zoomstufe weniger stark generalisierte Seen angezeigt werden. Alle Seen wurden auch noch geglättet (*Smooth Polygon*, *ArcGIS 10.1*) (siehe Abbildung 3).

Die generalisierten Grundlagedaten wurden ins Koordinatensystem (WGS84) des Kartendienstes transformiert. Zudem mussten sie in ein Rasterformat (.png) konvertiert werden.

Die Kantonsgrenzen und der Hintergrund der Karte stammen vom Kartendienst Google Maps selbst. Dazu wurde ein eigener Kartentyp (*MapType*) erstellt, der selbst gestaltet wurde (*StyledMap*).

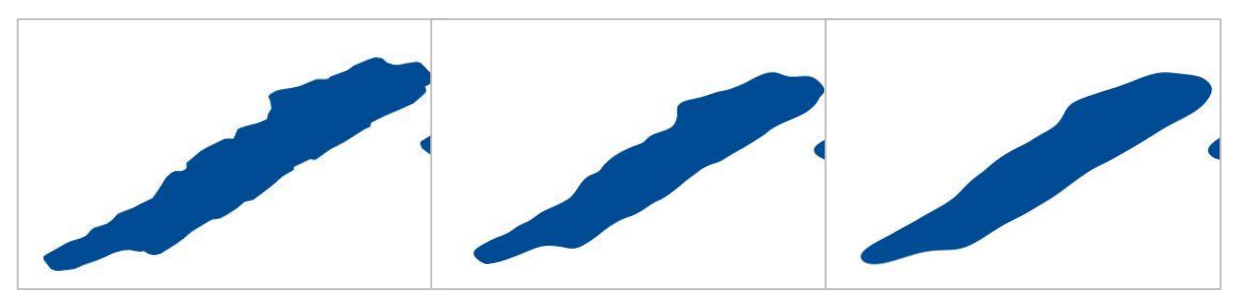

*Abbildung 3: Auf dem ersten Bild ist der Neuenburgersee, wie er in der Pixelkarte 1000 erscheint, zu sehen. Auf dem zweiten Bild ist der generalisierte und geglättete See für die grosse Zoomstufe und im dritten Bild für die kleine Zoomstufe dargestellt*

#### <span id="page-5-0"></span>6.2 ENTWURF DES KARTENLAYOUTS

Für den Entwurf des Kartenlayouts wurden zuerst zwei Mitarbeiter von nateco dazu befragt was ihnen wichtig ist. Dabei kam heraus, dass in der Farbwahl das nateco-Design erkennt werden muss, so dass sich die Karte gut in die Homepage einfügt. Zudem soll optisch unterschieden werden können, welche Projekte zum Grünflächen- und welche zum Landschaft-Geschäftsbereich gehören. Weiter soll es dem Kartennutzer möglich sein, Projekte nach den Kriterien *erleben*, *pflegen* und *nutzen* (siehe Kapitel 4.2) auszuwählen. Es soll zudem nicht zu jedem Projekt eine Beschreibung geben, sondern nur zu den wichtigsten. Projekte ohne Beschreibung werden dennoch angezeigt.

Die von den Mitarbeitern von nateco erwähnten Punkte wurden in der Karte umgesetzt. Es wurden nur Farben gewählt, die auf der Homepage bereits vorkommen und somit zum Logo von nateco passen. Damit die Projekte der zwei Geschäftsbereiche unterschieden werden können, wurden unterschiedliche Symbole verwendet (siehe Abbildung 4). Auch diese wurden farblich abgestimmt.

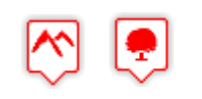

*Abbildung 4: Links das Symbol für Projekte des Landschaft- und rechts des Grünflächen-Geschäftsbereichs.*

 $\triangledown$  erleben  $\triangledown$  pflegen  $\triangledown$  nutzen

*Abbildung 5: Die Checkboxes für die verschiedenen Themenbereiche.*

Um nach den Kriterien *erleben*, *pflegen* und *nutzen* auswählen zu können, wurden Checkboxes erstellt (siehe Abbildung 5). Diese sind standardmässig alle angewählt. In der Karte wurde ein Button *Übersicht*  erstellt, damit der Nutzer einfach wieder zum Ausgangspunkt gelangt.

Der Nutzer kann maximal drei Zoomstufen reinzoomen. Es wurden möglichst wenig Zoomstufen verwendet. Da es eine einfache Übersichtskarte sein soll, wurden bewusst nur die Kantonsgrenzen und die Seen als Orientierungshilfen in die Karte eingefügt. Mit drei Zoomstufen wird erreicht, dass auch dort wo viele Projekte nahebeieinander liegen, einfach einzelne Projekte ausgewählt werden können.

Alle Symbole von Projekten mit einer Beschreibung, also jene aus Abbildung 4 (Projekte ohne Beschreibung sind als kleines Viereck dargestellt), werden leicht grösser beim Darüberfahren mit der Maus. Dies und das Erscheinen des Hand-Tools sollen dem Nutzer intuitiv vermitteln, dass er auf dieses Symbol klicken kann. Wenn er dies tut, erscheint unter der Karte eine Projektbeschreibung mit Titel, einer Zusammenfassung, dem Jahr und dem Auftraggeber und, falls vorhanden, einem Bild. Der Titel des Projekts erscheint auch, wenn der Nutzer nur mit der Maus darüber fährt. Dies gilt auch für jene Projekte ohne Beschreibung.

#### <span id="page-6-0"></span>6.3 DATENAUFBEREITUNG

Wie schon erwähnt wurde, mussten die Projekte neu verortet werden. Danach wurde eine Excel-Datei erstellt mit allen Projekten und den entsprechenden Koordinaten. Darin wurde auch für jedes Projekt die Projektbeschreibung mit entsprechender HTML-Syntax festgehalten (z.B. <p>Für das [...]. </p>). Zudem wurden je in einer Spalte vermerkt, zu welchem Geschäftsbereich es gehört und welches der drei Kriterien *erleben*, *pflegen* und *nutzen* zutrifft.

Die Daten wurden danach in ein JavaScript-File kopiert. Der Code der interaktiven Karte ist so aufgebaut, dass in dieser Datei (projektinfo.js) nur die Informationen zum Projekt liegen. Sollen einmal neue Projekte ergänzt werden, so müssen nur in dieser Datei Anpassungen vorgenommen werden.

### <span id="page-6-1"></span>7 RESULTATE

#### <span id="page-6-2"></span>7.1 ENDPRODUKT UND VERWENDUNG

Als Endprodukt aus dem Cartography Lab resultiert eine interaktive Projektübersichtskarte (siehe Ab-bildung 6). Diese wurde bereits auf die Homepage von nateco aufgeschaltet [\(www.nateco.ch/projekte,](http://www.nateco.ch/projekte) Zugriff: 09.11.2013). Sie dient nun dazu den Besuchern der Homepage eine interaktive und einfache Übersicht über die Projekte zu erhalten. Diese müssen nicht mehr wie früher vom Register Projekte, unter welchem die statische Projektübersichtskarte zu sehen war, zu einem weiteren Unterregister navigieren, um Informationen zu einzelnen Projekten zu erhalten. Die Besucher können nun direkt unter dem Register Projekte sowohl eine räumliche, thematische, wie auch inhaltliche Übersicht über die Projekte erhalten.

Die Karte erfüllt alle Kriterien, die von nateco-Mitarbeitern aufgestellt wurden. Die Daten sind innerhalb der Ablagestruktur der Firma logisch abgelegt. Die einzelnen Dateien sind klar bezeichnet und der Code gut kommentiert. Zudem wurde die Struktur so gewählt, dass neue Projekte einfach ergänzt werden können. Die Karte überfordert den Nutzer nicht, ist für den Zweck angemessen und fügt sich gut in die Homepage ein.

#### <span id="page-6-3"></span>7.2 VERBESSERUNGSVORSCHLÄGE

In einigen Regionen liegen viele Projekte nahe beieinander, wodurch die Symbole gegenseitig verdeckt werden. Um diesem Problem entgegen zu wirken, wurden Gruppierungsfunktionen ausgetestet. Zwar wurde so in gewissen Regionen nur noch ein Symbol angezeigt (inkl. der Anzahl Gruppierte), jedoch bot die Karte dadurch nicht mehr die gleiche intuitive Übersicht über die Verteilung der Projekte in der Schweiz. In einigen Regionen waren die Projekte gruppiert und in einigen nicht. Dies ist für den Nutzer eher verwirrend als hilfreich. Zudem konnte so nicht mehr auf einen Blick die Verteilung der Projekte über die Schweiz gesehen werden. Aus diesem Grund und weil die Karte möglichst einfach gehalten werden sollte und den Nutzer nicht überfordern soll, wurde keine Gruppierungsmethode verwendet. Falls jedoch immer mehr Projekte zur Karte hinzukommen sollten und es eventuell einfachere und optisch ansprechendere Methoden für die Gruppierung geben wird, wäre es sinnvoll diese noch zu ergänzen.

Momentan werden die Daten für die Projekte in einer Datei eingegeben. Eine elegantere Lösung wäre die Daten direkt aus einer Datenbank zu ziehen. Dies würde die Nachführung und Ergänzung der Projekte noch einfacher machen.

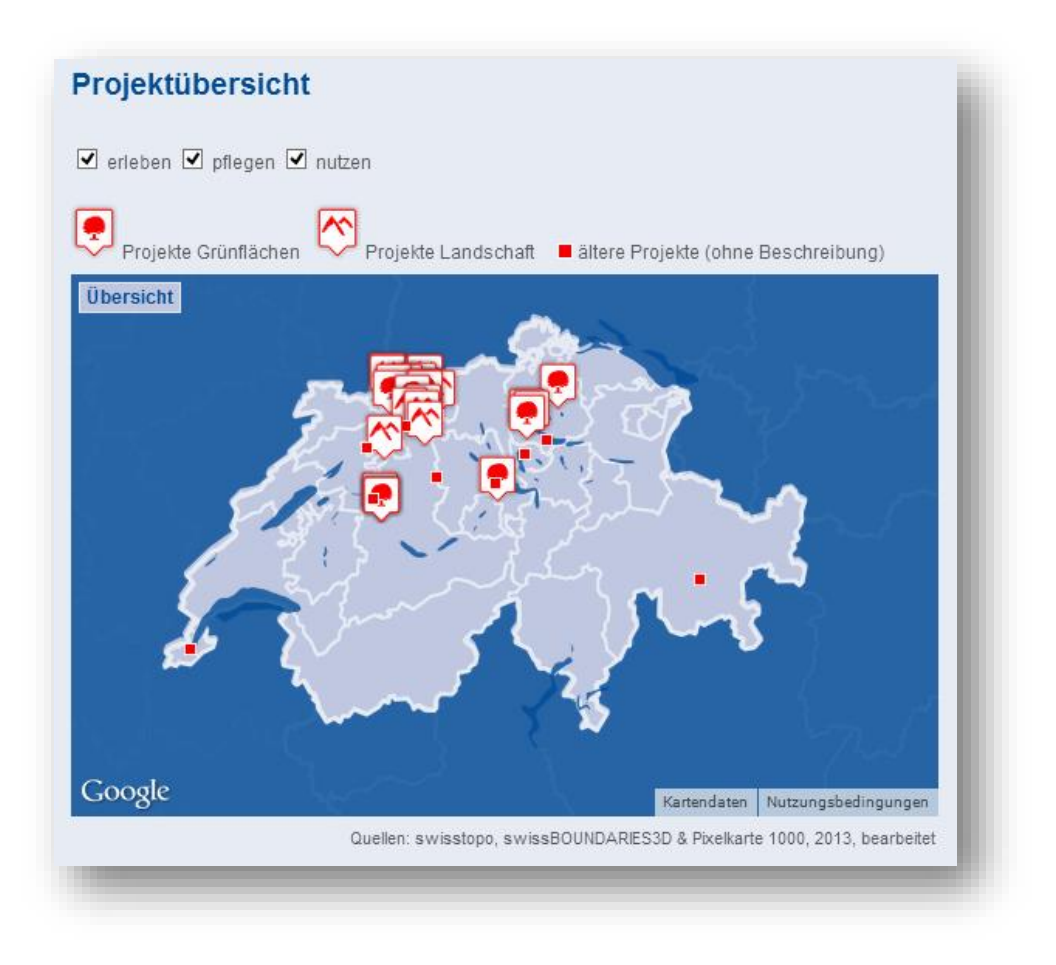

*Abbildung 6: Endprodukt der Karte, wie es sich auf der Website präsentiert (Quelle[: http://www.nateco.ch/projekte,](http://www.nateco.ch/projekte) Zugriff: 09.11.13).*

### <span id="page-7-0"></span>7.3 PROBLEM BEI DER DURCHFÜHRUNG

Es gab keine Probleme bei der Durchführung. Die mehrmalige Rücksprache mit nateco-Mitarbeitern und das Vorführen und Diskutieren von Zwischenschritten und Varianten hat wohl zur problemlosen Durchführung beigetragen.

### <span id="page-8-0"></span>8 QUELLEN

nateco 2013: Projektübersicht. Internes Dokument. Nicht mehr öffentlich zugänglich.

swisstopo 2012: Pixelkarte 1000. URL[: http://www.toposhop.admin.ch/de/shop/products/maps/nati](http://www.toposhop.admin.ch/de/shop/products/maps/national/digital/pixel1000_1)[onal/digital/pixel1000\\_1](http://www.toposhop.admin.ch/de/shop/products/maps/national/digital/pixel1000_1) , Zugriff: 09.11.2013.

swisstopo 2013: swissBOUNDARIES<sup>3D</sup>. URL[: http://www.swisstopo.admin.ch/inter](http://www.swisstopo.admin.ch/internet/swisstopo/de/home/products/landscape/swissBOUNDARIES3D.html)[net/swisstopo/de/home/products/landscape/swissBOUNDARIES3D.html](http://www.swisstopo.admin.ch/internet/swisstopo/de/home/products/landscape/swissBOUNDARIES3D.html) , Zugriff: 09.11.2013.

## <span id="page-9-0"></span>ANHANG 1: ÜBERSICHT ÜBER DIE WEBSITE MIT DER INTERAKTIVEN PROJEKT-

### ÜBERSICHTSKARTE

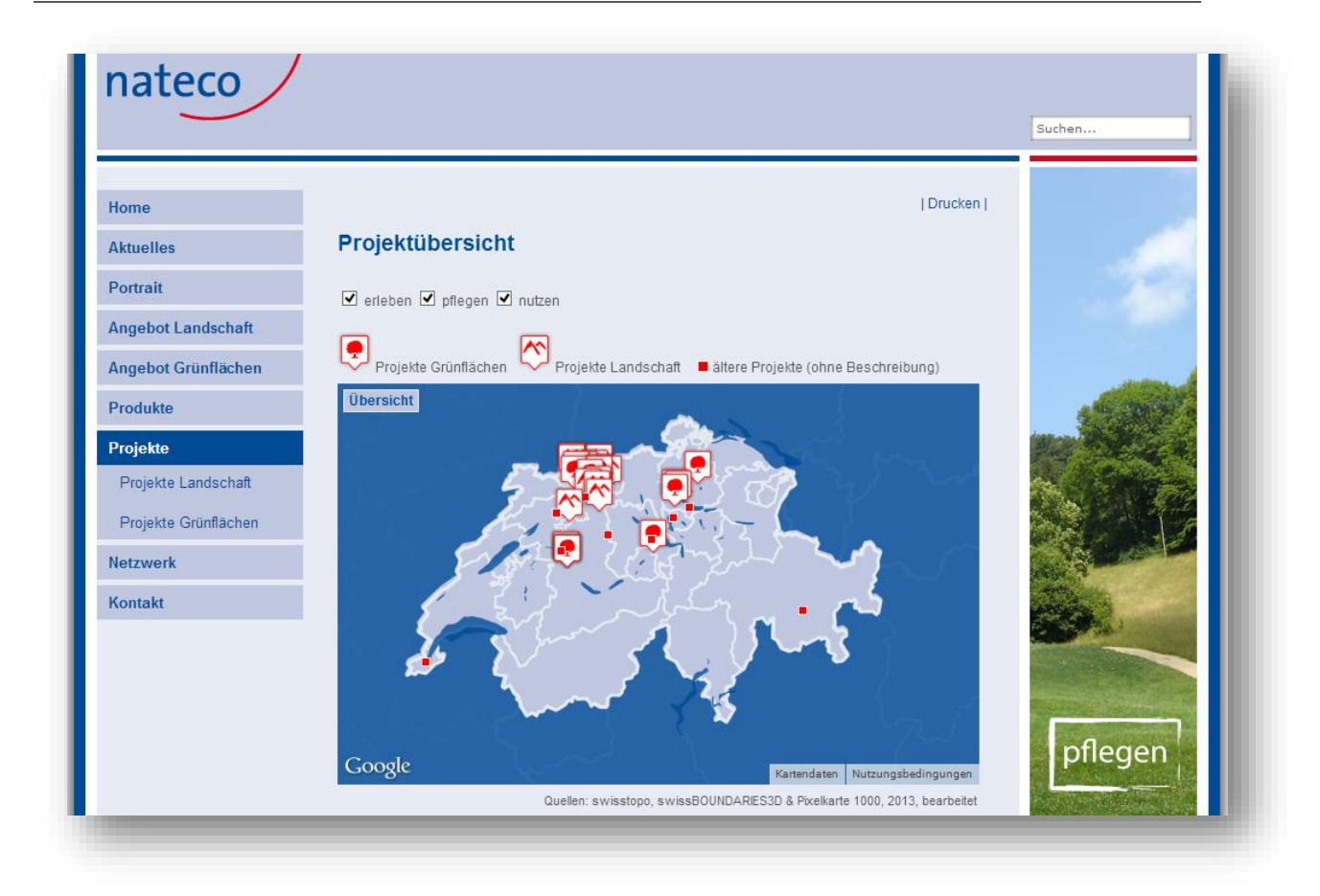

Quelle: http://www.nateco.ch/projekte, Zugriff: 09.11.13